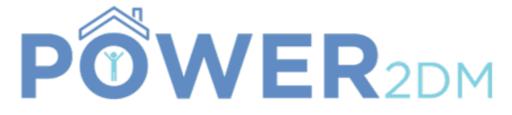

Powered by

# iHealth

Patient App - Users Guide

V6.0

## Patient App - Users Guide (Table of content) .

| Login screen p                                    | age 4  |
|---------------------------------------------------|--------|
| App presentation p                                | age 5  |
| Dashboard screenp                                 | age 6  |
| Dashboard - blood glucose graph pag               | ge 7   |
| Measurement main screen (1/2) pa                  | age 8  |
| Measurement main screen (2/2) pa                  | age 9  |
| Input manual measurement for blood glucose pag    | ge 10  |
| Take measurement with iHealth BG5 device (1/2) pa | ge 11  |
| Take measurement with iHealth BG5 device (2/2) pa | ge 12  |
| Saving measurementsp                              | age 13 |
| View all measurements and modify (if needed) page | ge 14  |

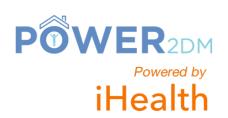

## Patient App - Users Guide (Table of content).

| Settings screen                          | . page 15 |
|------------------------------------------|-----------|
| Receiving/consulting a reminder          | page 16   |
| Changing glucose unit                    | . page 17 |
| Interventions screen                     | . page 18 |
| Changing interventions frequency         | page 19   |
| Technical Support - Sending a message    | page 20   |
| Technical Support - Receiving an answer  | page 21   |
| Troubleshooting - Android phone keyboard | page 22   |

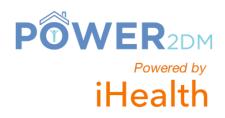

#### Login screen.

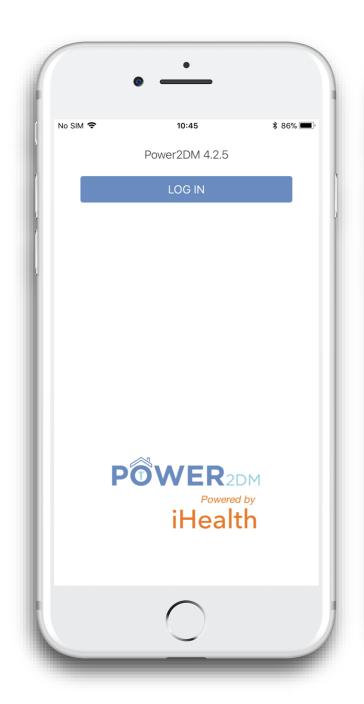

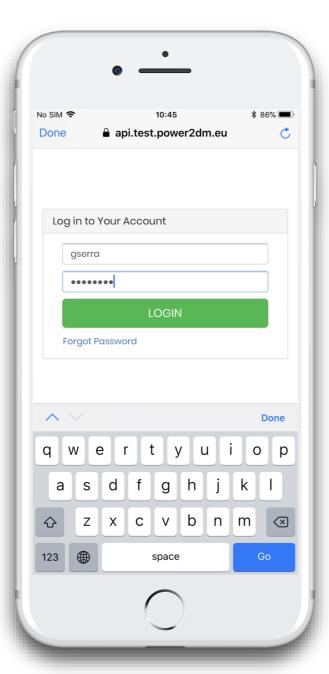

The account is created by the doctor, then the patient receives an email to complete his/her registration.

The email has a link to configure a new password.

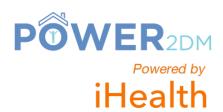

#### App presentation.

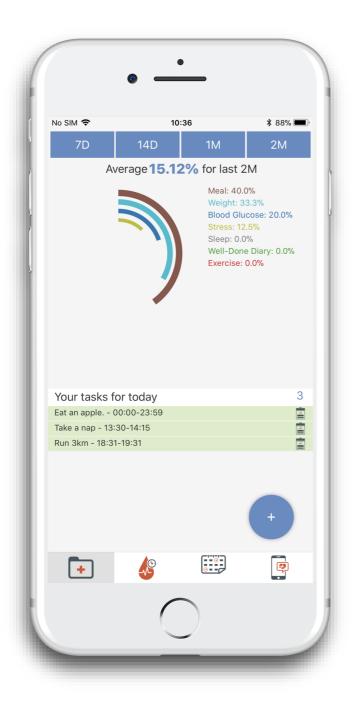

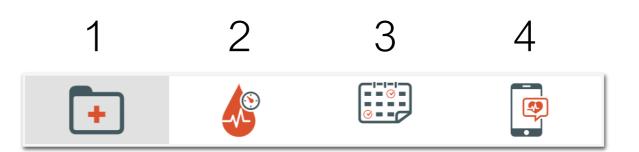

- 1 <u>Dashboard</u>: tasks and graph summaries
- 2 Measurement: all data input
- 3 <u>History</u>: all the measurements and an editable mode
- 4 Admin: all app settings and logout

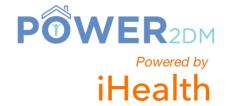

#### Dashboard screen.

Time scale for summary

Complete tasks summary

Tasks provided by the doctor or the patient

All the tasks are entered in the web platform

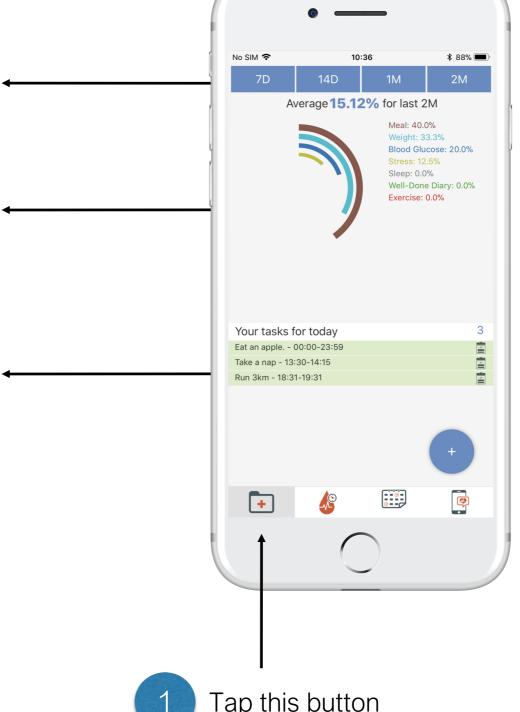

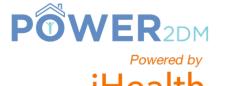

Tap this button

## Dashboard - blood glucose graph.

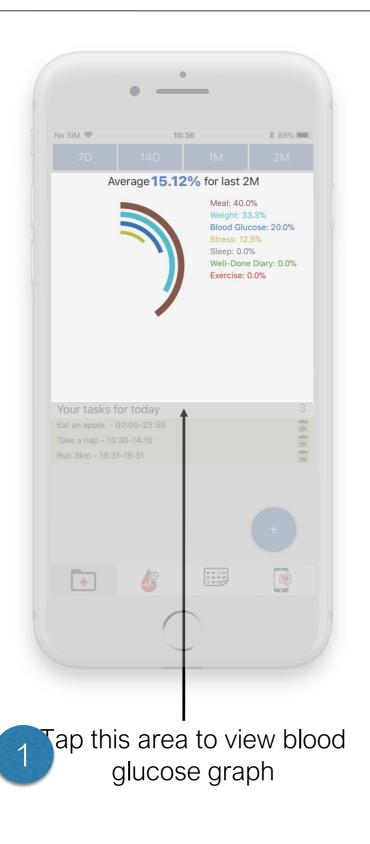

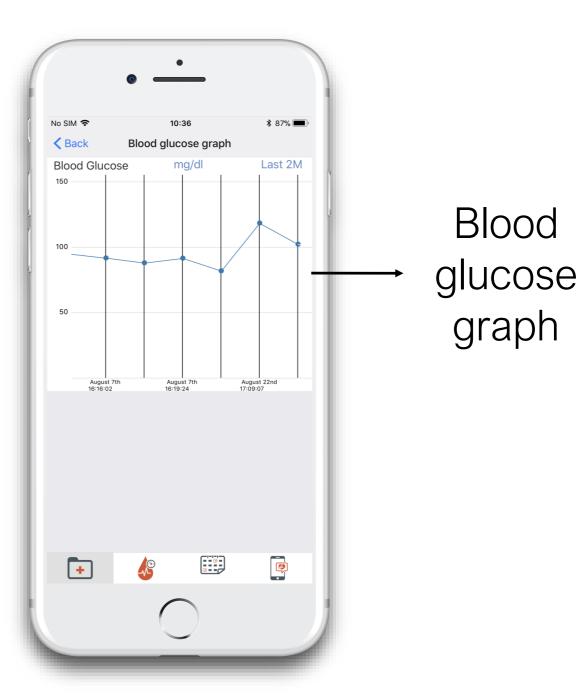

Blood

graph

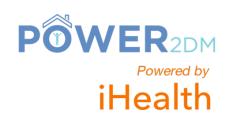

## Measurement main screen (1/2).

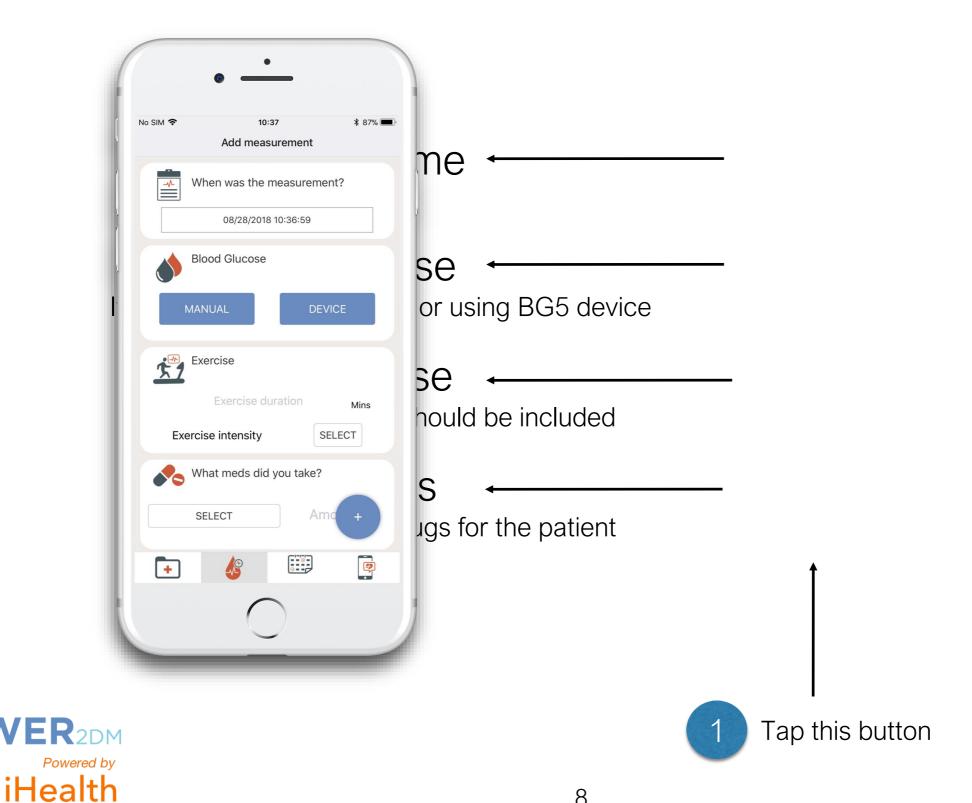

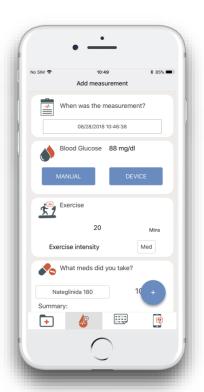

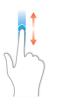

Scroll down the screen

## Measurement main screen (2/2).

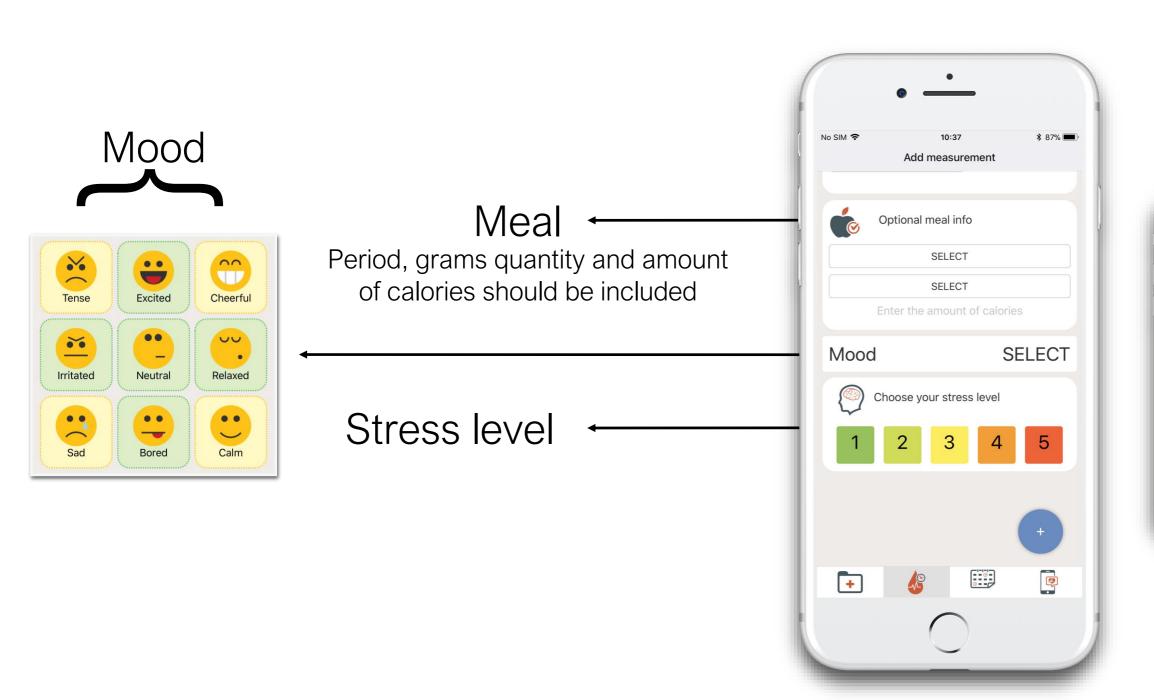

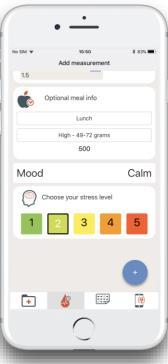

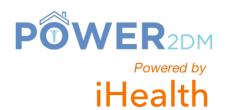

# Input manual measurement for Blood Glucose.

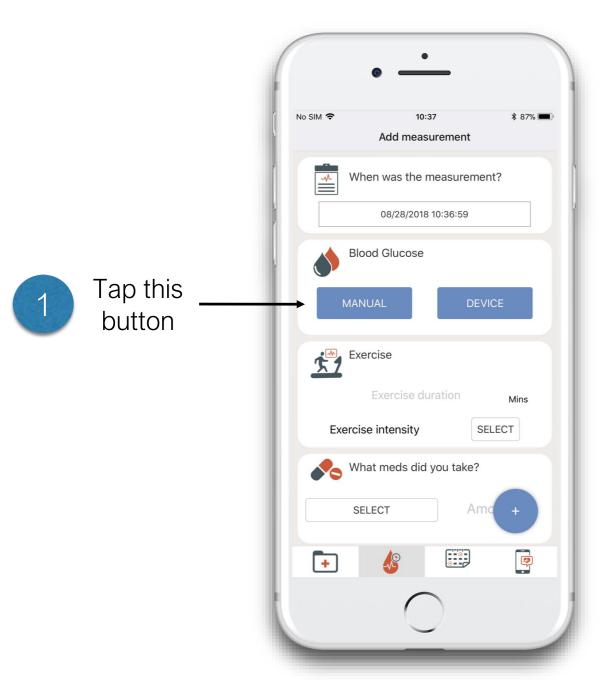

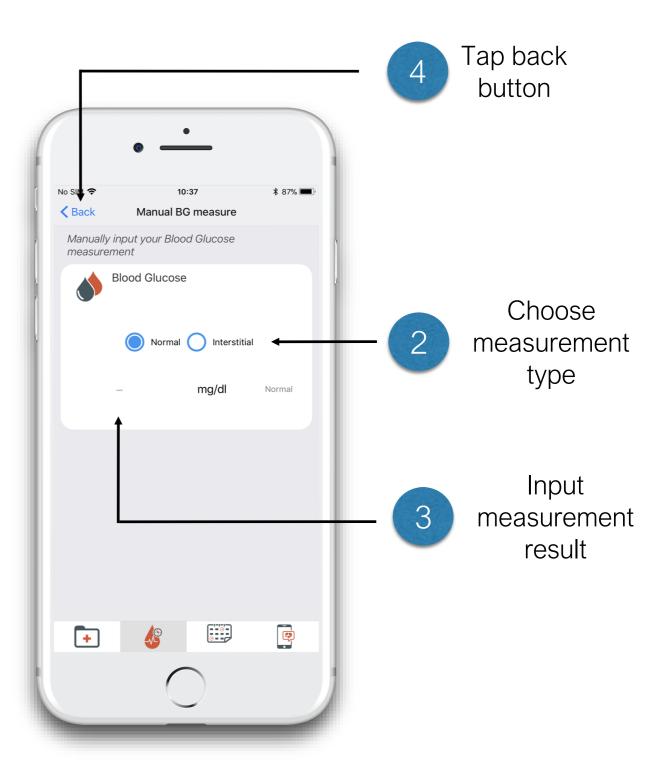

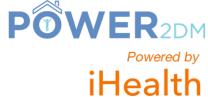

#### Take measurement with iHealth BG5 device (1/2).

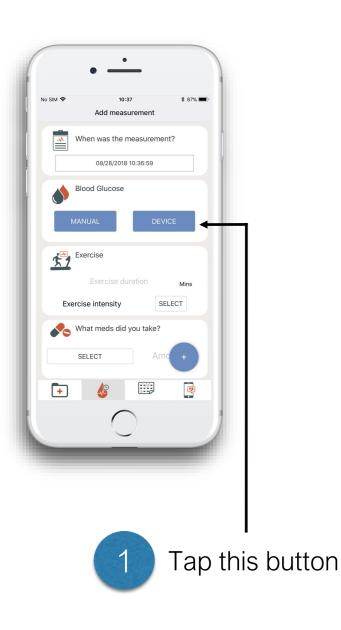

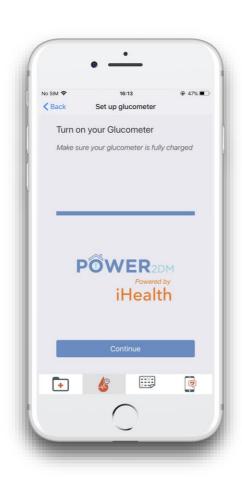

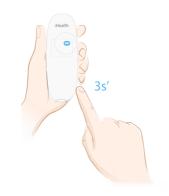

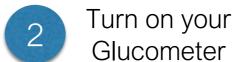

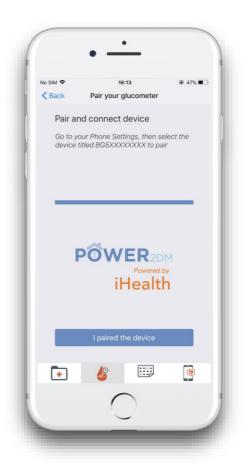

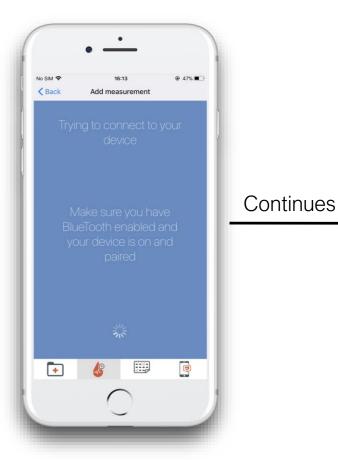

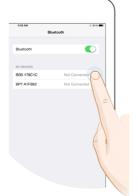

Wait until patient app detects the device

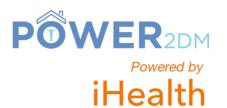

Pair and connect device in the phone settings

#### Take measurement with iHealth BG5 device (2/2).

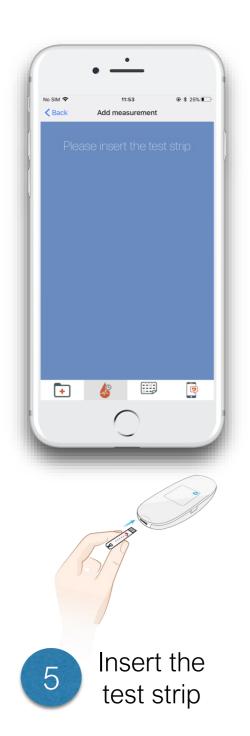

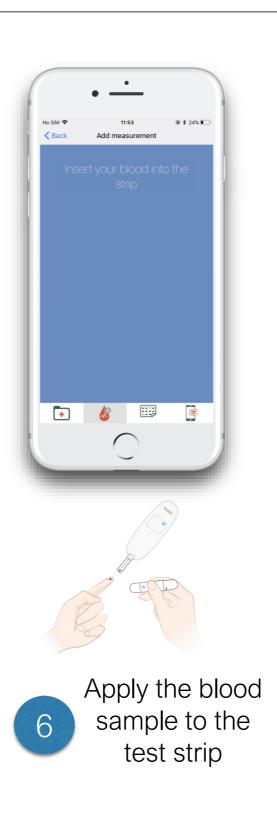

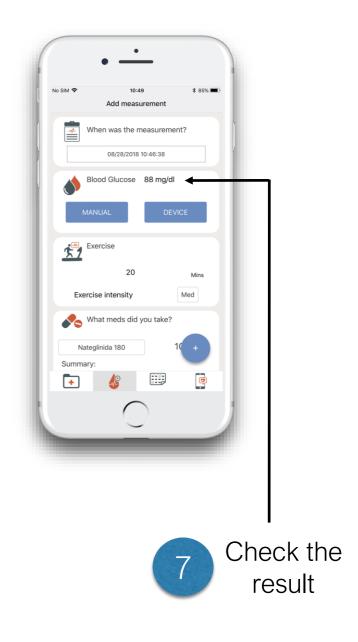

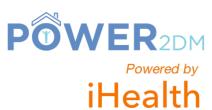

## Saving measurements.

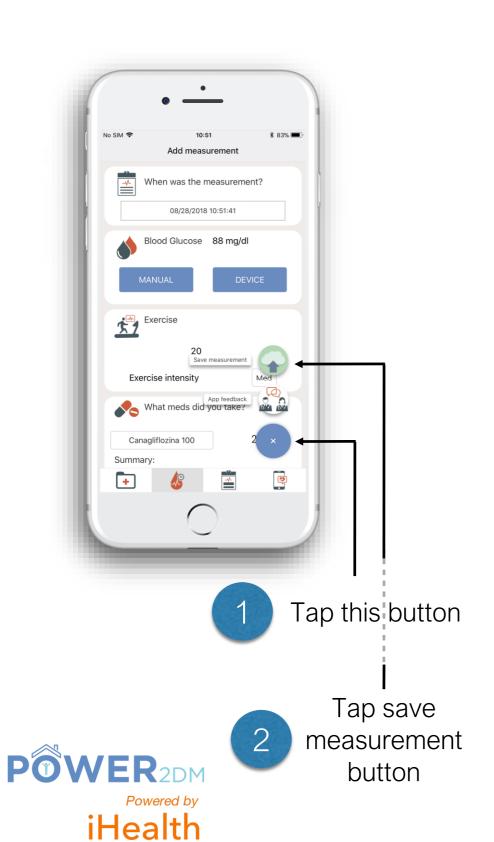

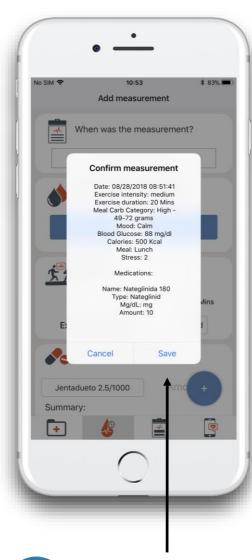

3 Tap save button

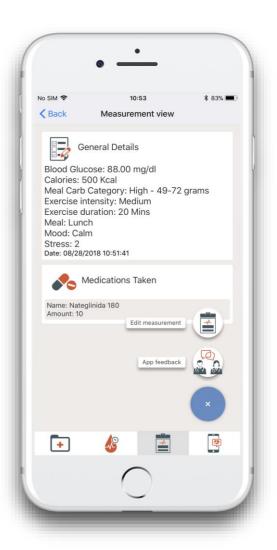

Check the measurements. (edit is still possible)

#### View all measurements and modify (if needed).

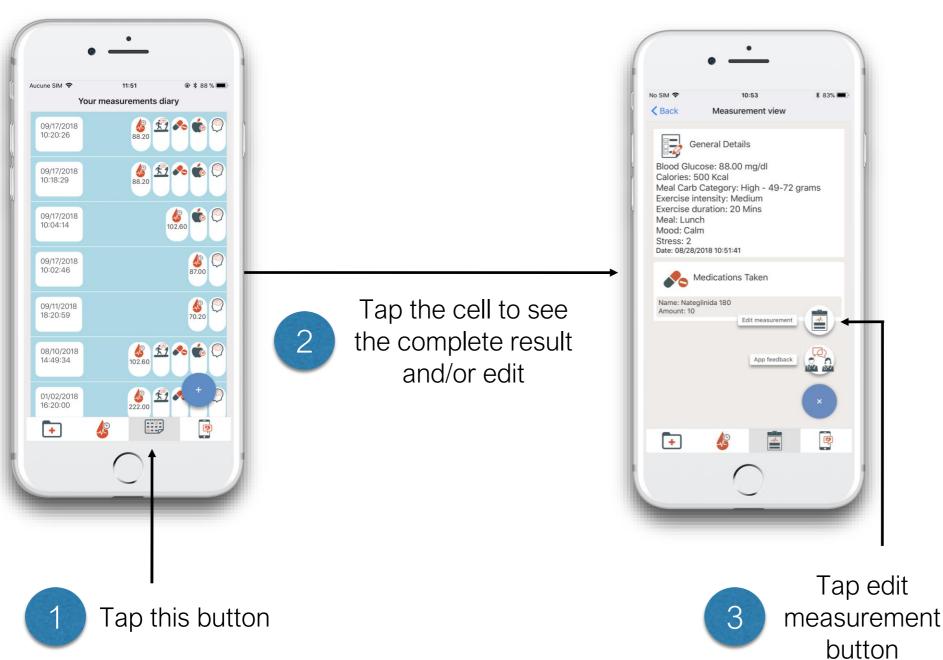

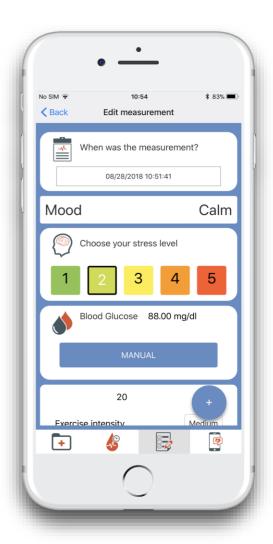

Edit and save

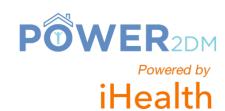

## Settings screen.

Interventions reminders

Logout

Notification frequency configuration

Blood glucose unit system

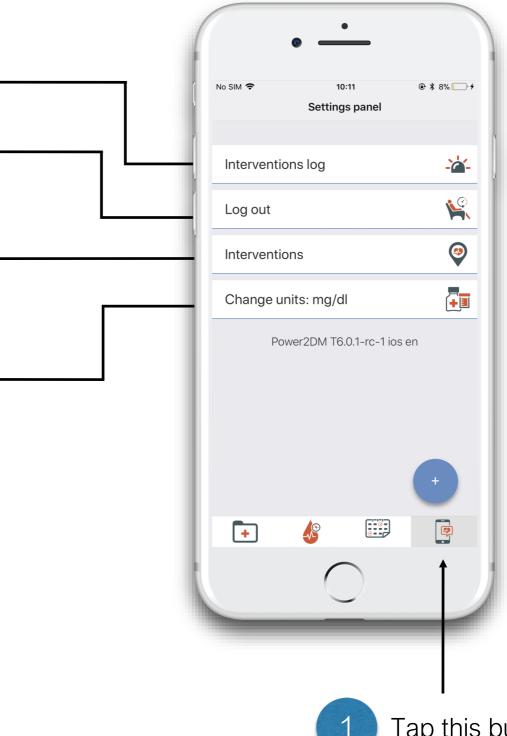

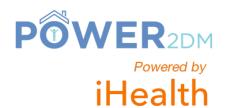

Tap this button

## Receiving/consulting a reminder.

As you receive a reminder (notification on your phone), you can tap on it to open Power2dm application.

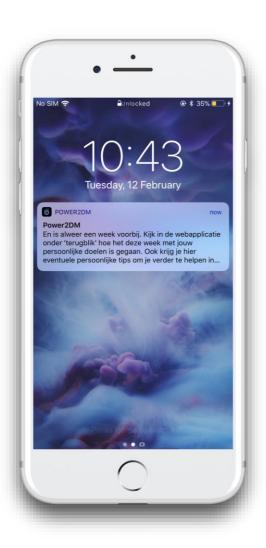

Title Content

Date

The app will display your last reminder on top and the oldest ones below.

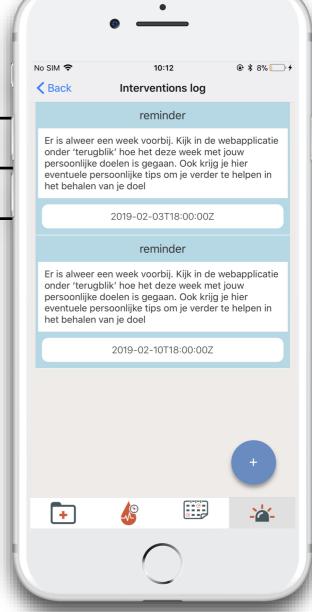

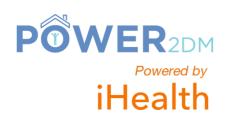

## Changing glucose unit.

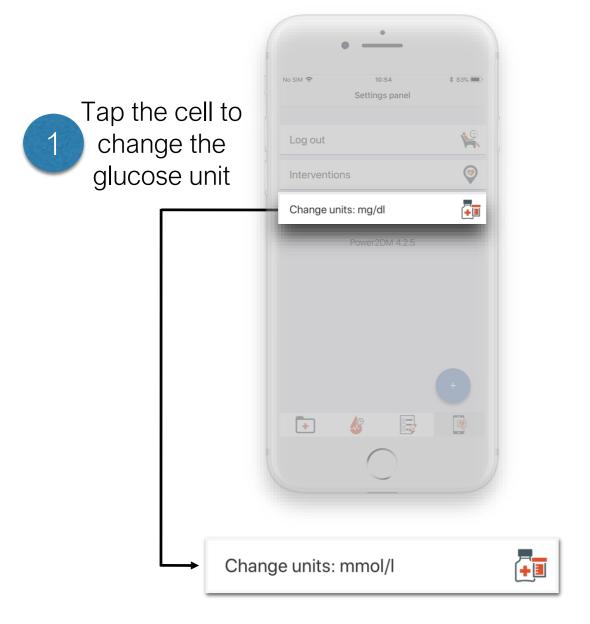

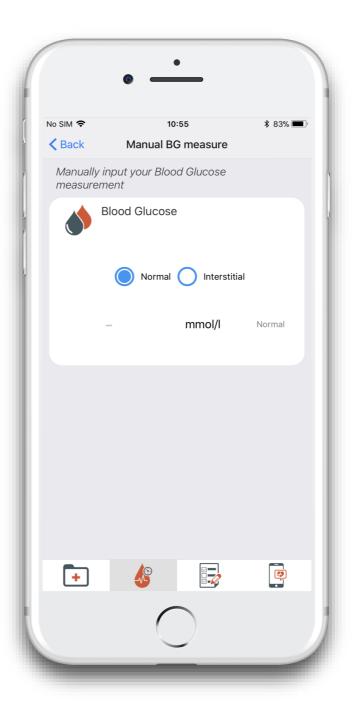

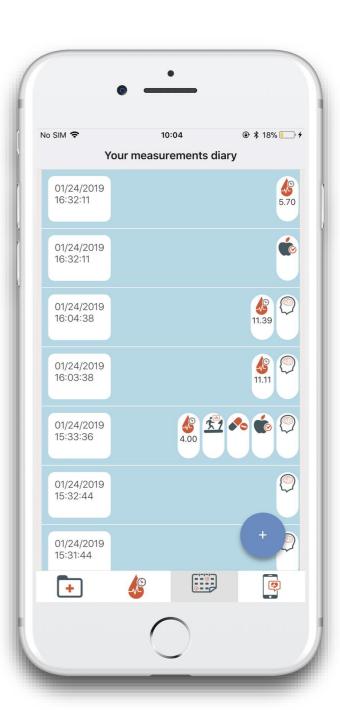

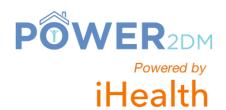

Go to measurement and/or list of measurements to see the changes

#### Interventions screen.

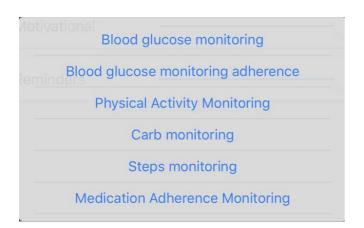

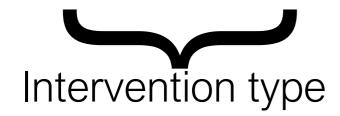

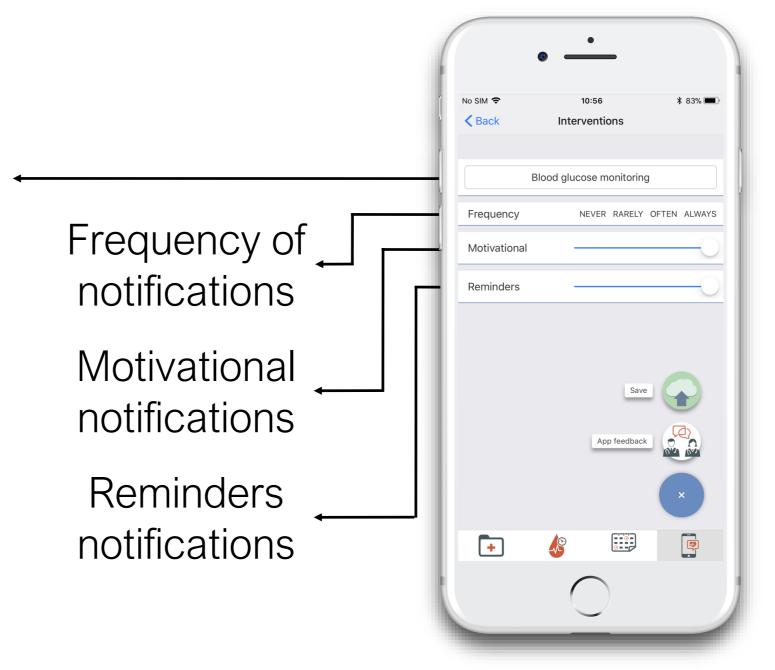

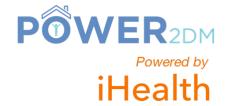

## Changing interventions frequency.

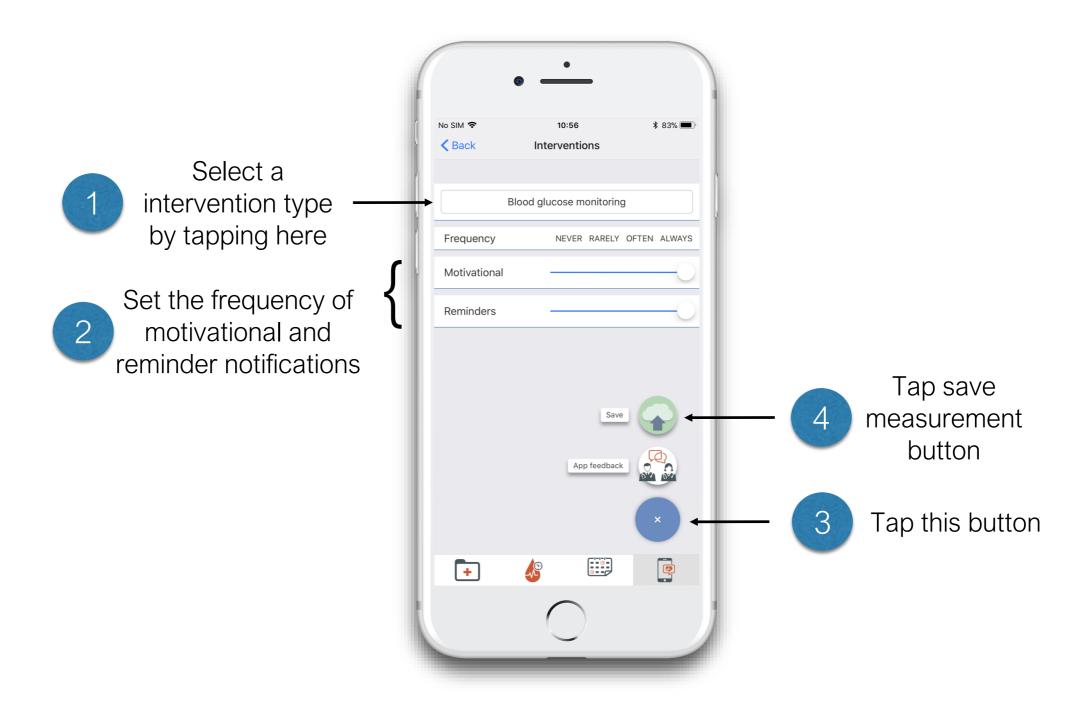

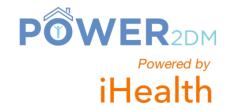

## Technical Support - Sending a message.

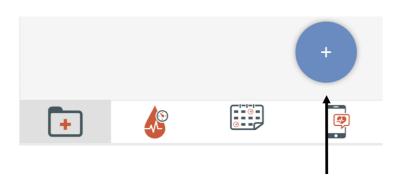

Tap this button (available on all screens)

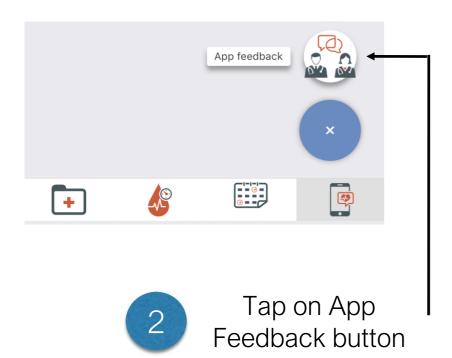

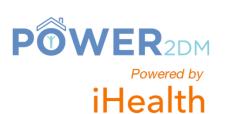

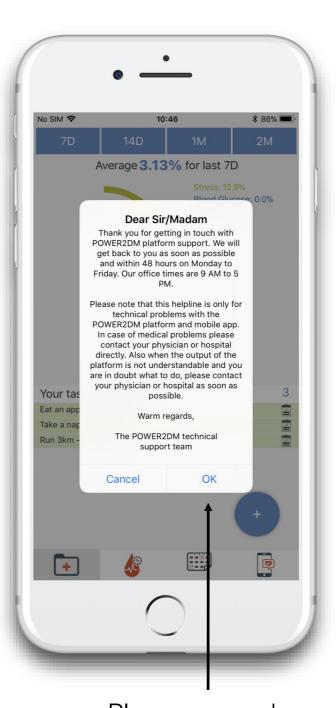

Please remember that this function is for technical support only.

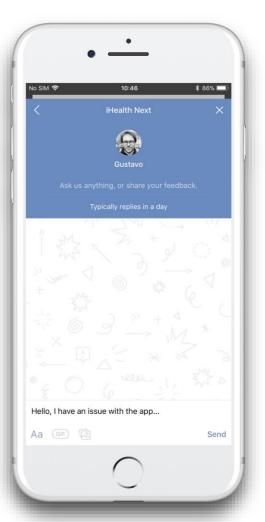

Write your technical issue.

Technical support is provided at normal working hours of iHealth French office.

The technical support team usually takes one working day to answer your questions.
The app will display a message on the bottom of the screen

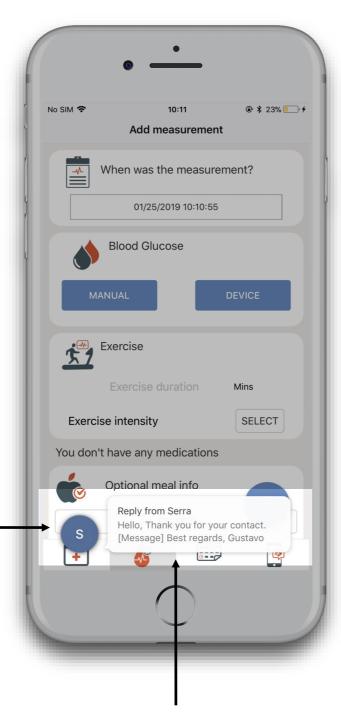

Tap on the message

Tap this arrow to display all your conversations

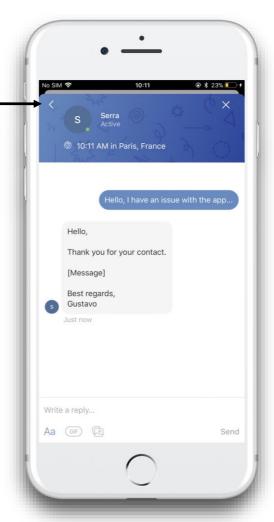

Check the answer from your question. Interact with the technical support team as often as necessary

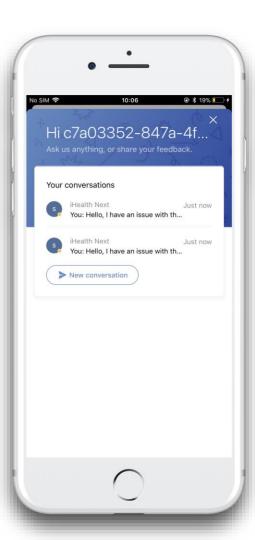

All your conversations are listed here

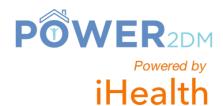

## Troubleshooting - Android phone keyboard.

For Android phone, if your keyboard has no comma or period.

How to change the keyboard.

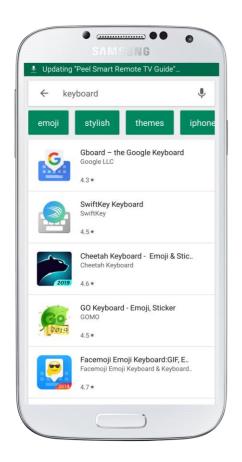

Download

Gboard from
the Play Store
and install it.

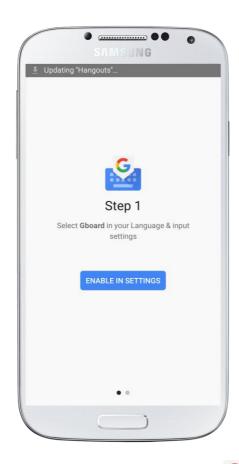

Open Gboard application and follow the instructions.

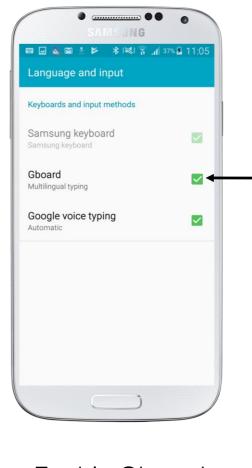

Enable Gboard keyboard by checking it.

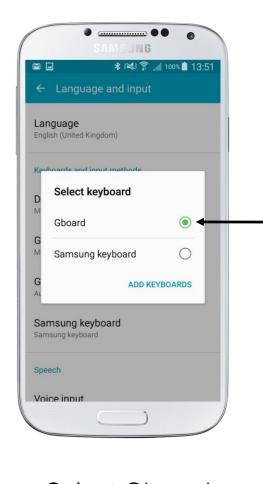

Select Gboard keyboard as your default choice.

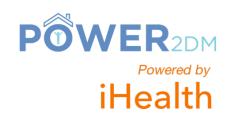